## **Sakai Help for Students: Uploading an Image on Your Phone to an Assignment in Sakai**

- 1. Use your phone to take a picture of the work you will be sharing with your instructor.
- 2. Open your phone's web browser and type in **sakai.durhamtech.edu** in the address bar. Log in to Sakai with your Durham Tech Username and password.

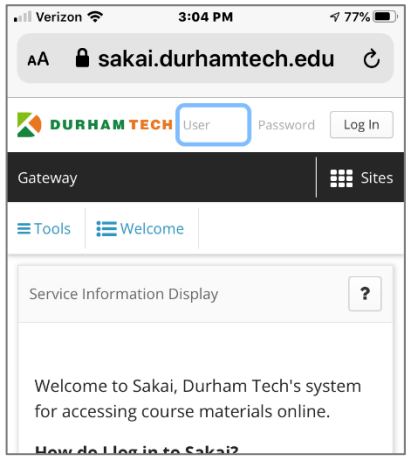

3. Tap **Sites**.

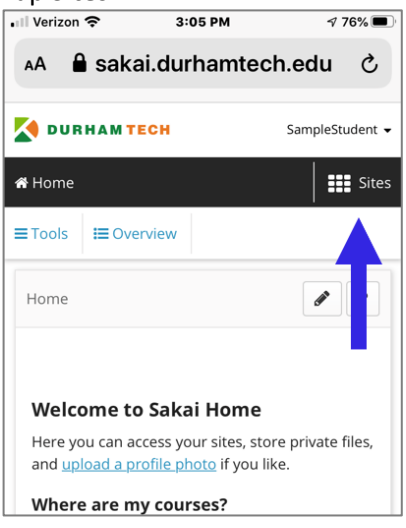

4. A list of your courses appears. **Scroll down** and **tap** the course you need.

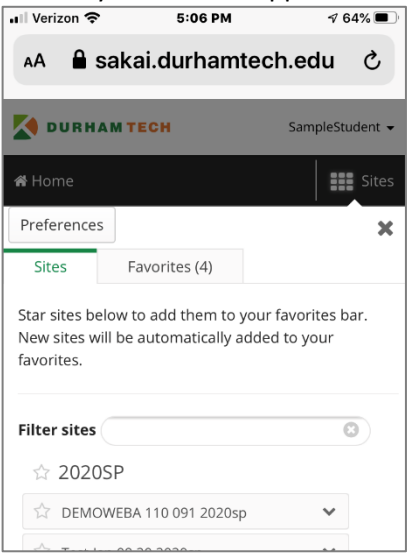

5. The course Overview page appears. Tap **Tools** and the course menu appears. Tap **Assignments**.

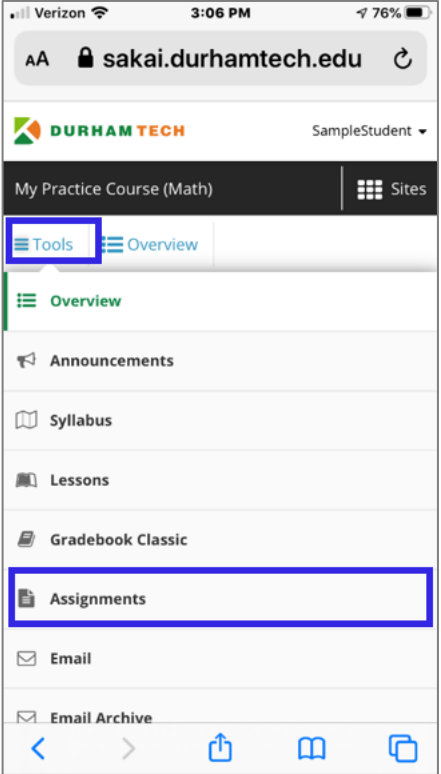

(If you do not see Assignments on the course menu, go to the place where your instructor usually posts the assignment link.)

6. The Assignments page appears. Tap the **title of assignment** you want to submit.

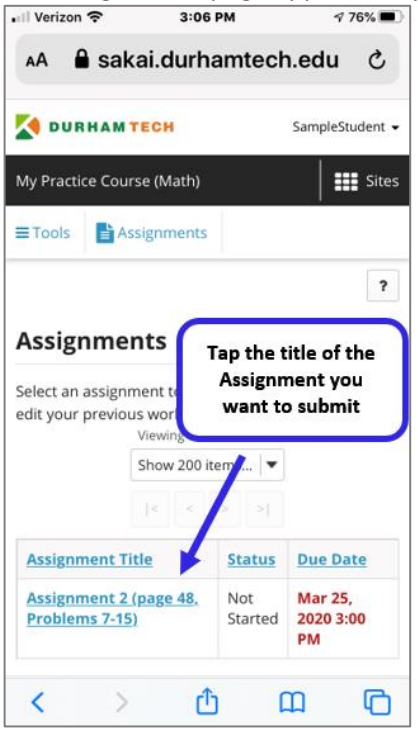

7. Scroll down and tap **Choose File**.

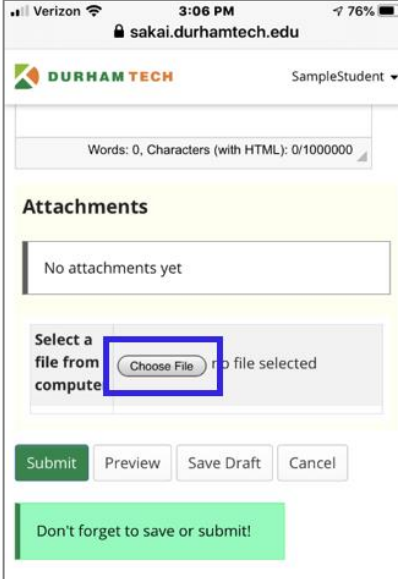

8. Your phone will ask you to locate the file you want to use. On an **iPhone**, select **Photo Library**. On an **Android** device, select **Files**. (*Note: Android devices may first ask if Chrome can use the camera, select No*).

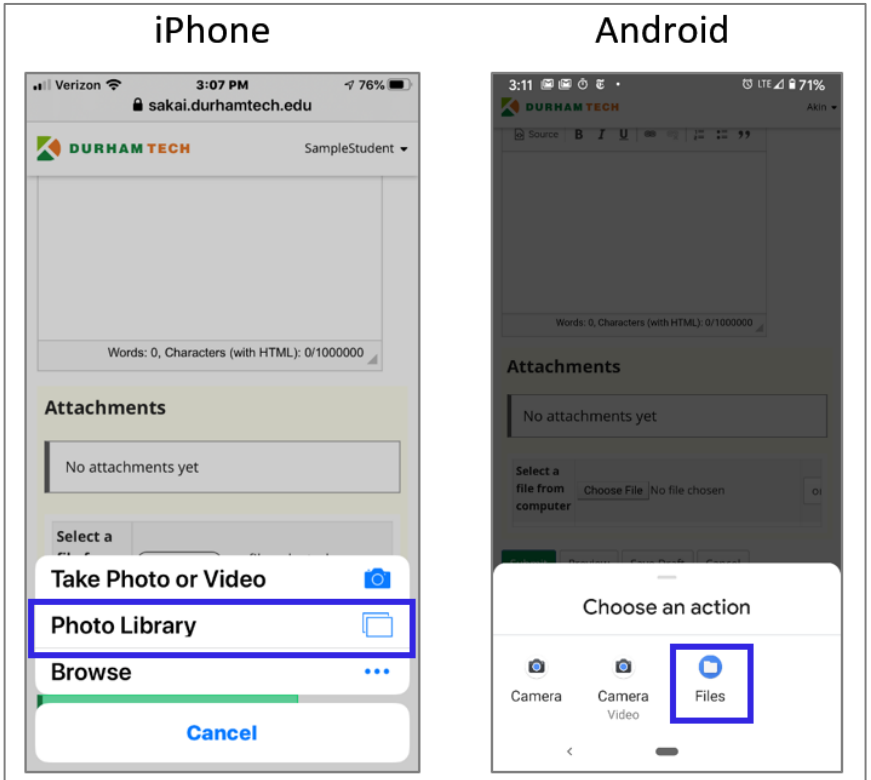

**9.** Locate the image in your phone's library, and then tap to select it. A link to the file appears in the Attachments area in Sakai. **Make sure to tap Submit!**

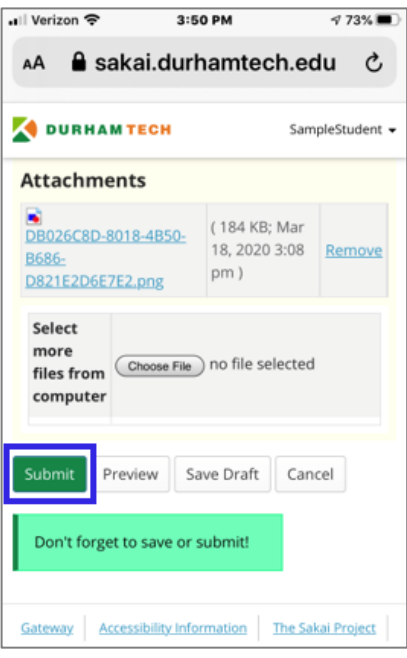

**10.** A submission confirmation message appears. Your image has been successfully submitted in the

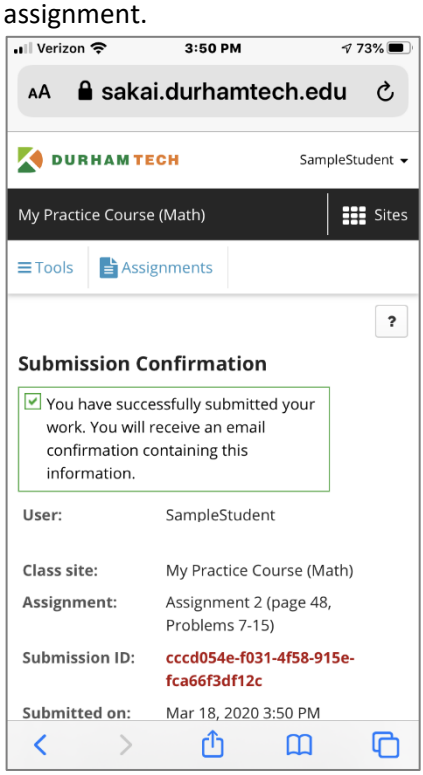